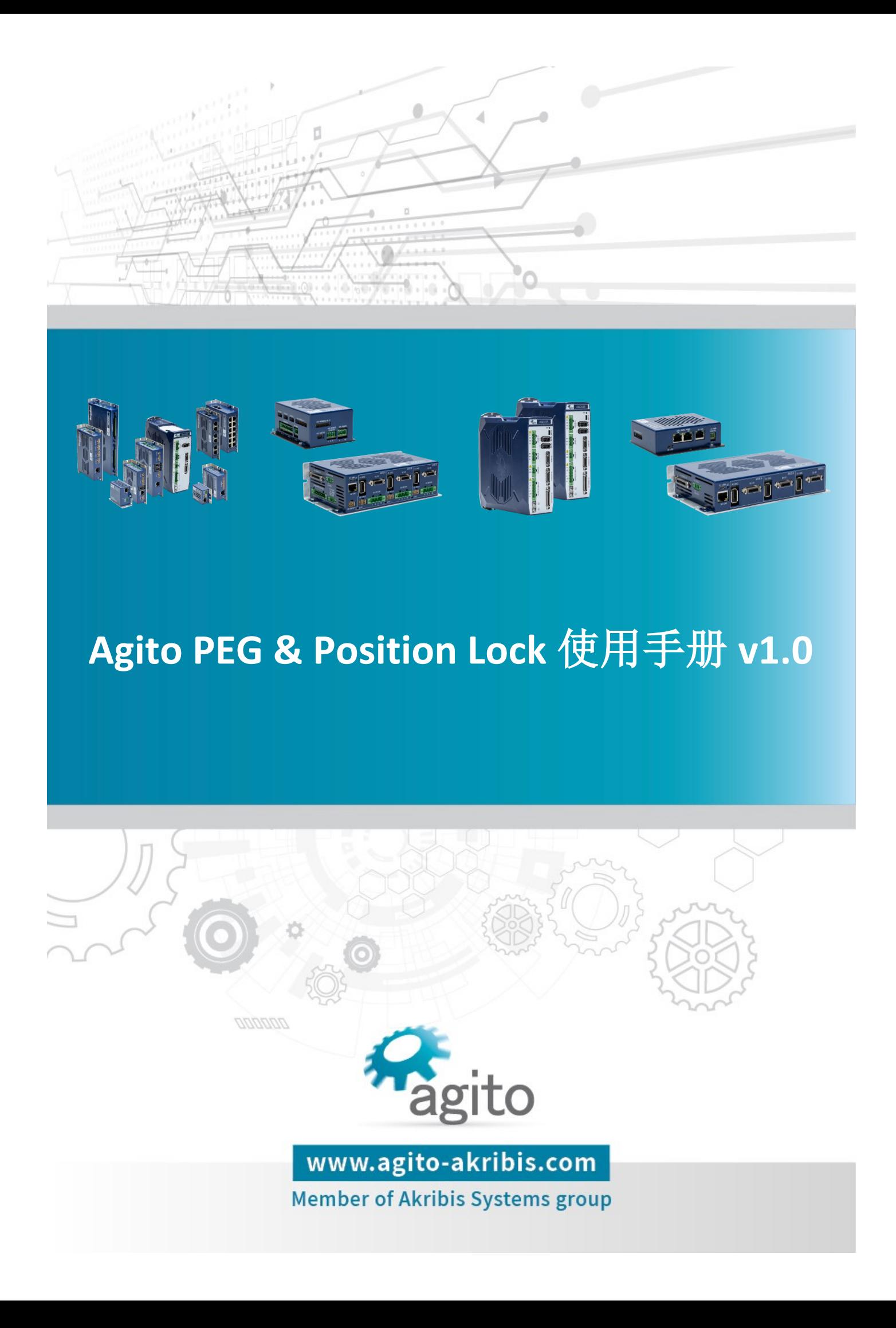

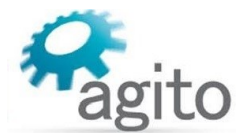

#### 版本记录

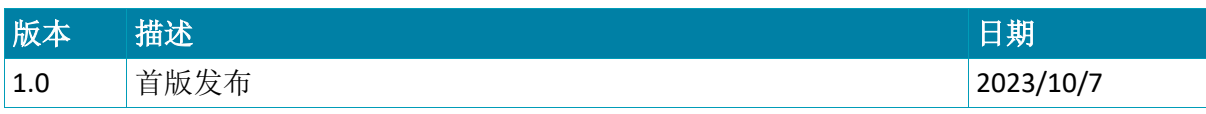

※本公司保留不定期更新的权利,根据产品硬件及软件的升级或更新迭代以及市场需 求,本手册将会不定期进行内容上的更新调整,恕不另行告知,如需最新版本文档, 请联系 Agito-Akribis 公司获取相应支持。

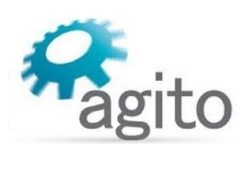

# 目录

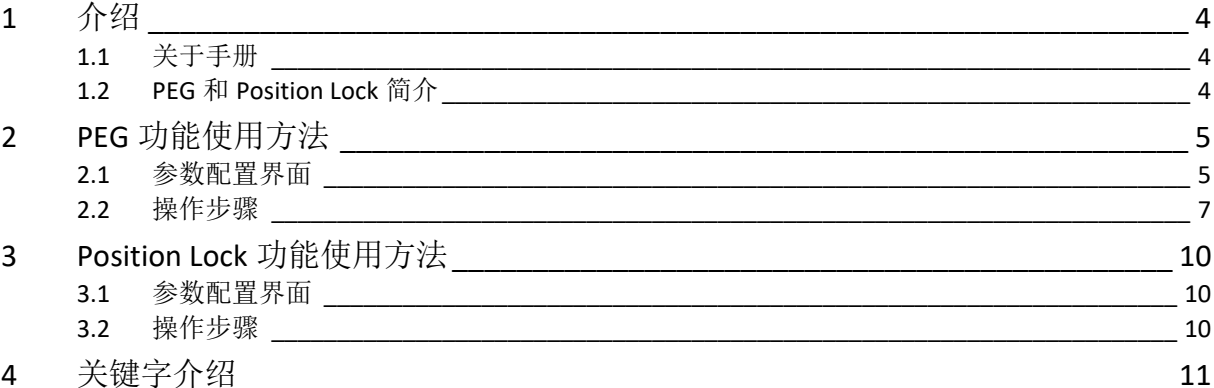

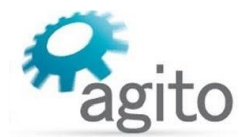

## <span id="page-3-0"></span>**1** 介绍

### <span id="page-3-1"></span>**1.1** 关于手册

感谢您选择 Agito 系列运动控制产品, 我们将竭力为您提供追求速度与精度的极致运动控制方 案,并提供全方位的技术支持。

本手册主要介绍 Agito 运动控制器 PEG (飞拍)和 Position Lock (探针)功能使用方法。

手册中仅详细介绍与 PEG (飞拍) 和 Position Lock (探针) 相关的配置内容, 其他参数设置可 参阅《Agito 快速入门手册》及其他相关手册中的详细介绍,本文档将不再赘述。

### <span id="page-3-2"></span>**1.2 PEG** 和 **Position Lock** 简介

PEG (Position Event), 或称为"飞拍", 指的是电机运动到用户设定的位置时, 触发 I/O 信 号输出, I/O 信号包括单端数字输出信号、差分数字输出信号, 用户可以使用该信号执行相机 拍照、激光、继电器、切片等应用。

Position Lock, 或称为"探针", 指的是根据外部事件输入触发捕捉位置, 包括编码器 Index 信号(或称 Z 信号)、单端数字输入信号、差分数字输入信号,用户可用于扫描锁定各 种物理信号的应用。

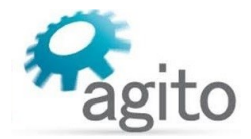

## <span id="page-4-0"></span>**2 PEG** 功能使用方法

在使用 PEG 或 Position Lock 功能前,请确保电机可以按用户需求正常运动,并且所需的 I/O 信号已正确连接到控制器对应 I/O 端口上正常工作。

## <span id="page-4-1"></span>**2.1** 参数配置界面

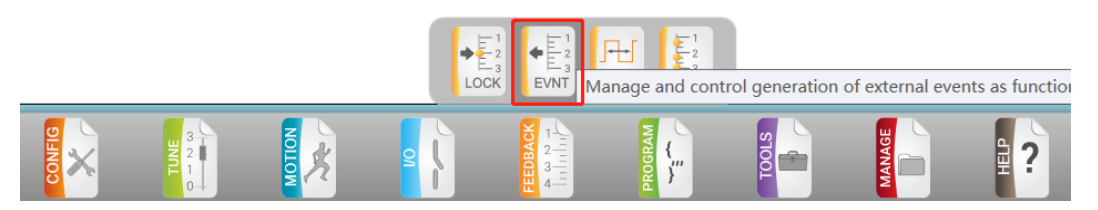

切换菜单栏到 FEEDBACK ---> Feedback Event 界面如下:

PEG 有多种输出方式供用户选择, 如等间距、查表等,

输出信号支持单端信号和差分信号,

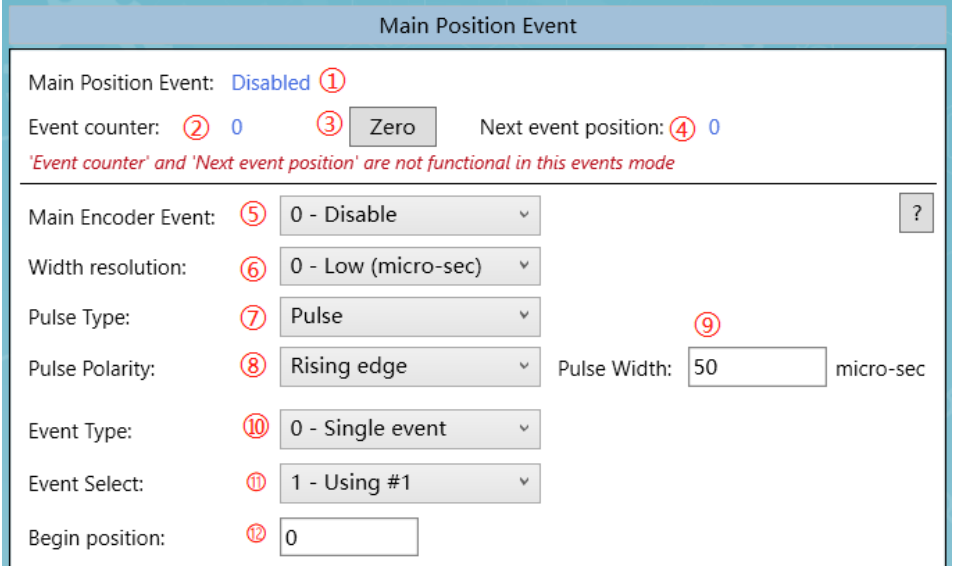

- ①Main Position Event: 显示当前 Event 功能状态, Disabled-开启, Enable-关闭;
- ②Event counter:[EventCntr],事件计数,表示当前已输出多少个事件信号;
- 3Zero: EventCntr=0, 将当前事件计数清零;
- 4) Next event position: 显示下一次输出事件的编码器位置;
- ⑤Main Encoder Event: [EventOn], EventOn=0 开启 Event 输出, EventOn=1 关闭 Event 输 出;
- ⑥Width resolution: [EventPulseRes],脉宽分辨率,=0 表示 ms,=1 表示 ns;
- ⑦Pulse Type: [EventPulseWid], 输出信号类型, Pulse-脉冲型, Toggle-跳变;
- ⑧Pulse Polarity(仅当 Pulse Type 选择"Pulse"时显示该选项): [EventPulseWid], 脉冲极 性, Rising edge-上升沿, Falling edge-下降沿;
- ⑨Pulse Width:[EventPulseWid],输出脉冲宽度,

注意: 输出信号(EventPulseWid)由⑥⑦⑧⑨共同决定;

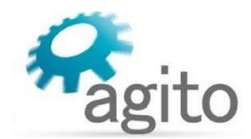

- ⑩Event Type:选择输出事件类型,输出类型有 3 种形式,
	- 单事件输出(EventType=0):

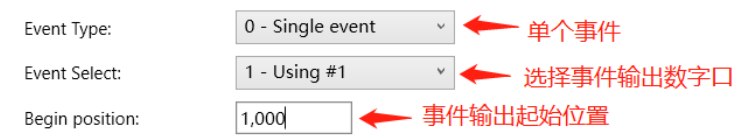

等间隔输出(EventType=1):

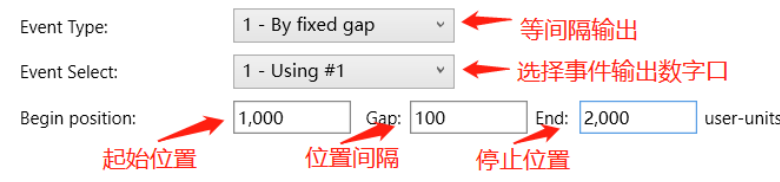

查表输出(EventType=2):

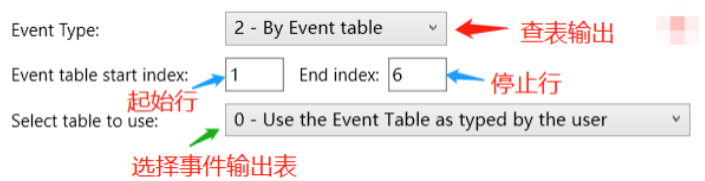

当选择查表方式输出时,将会在右侧窗口显示如下表格:

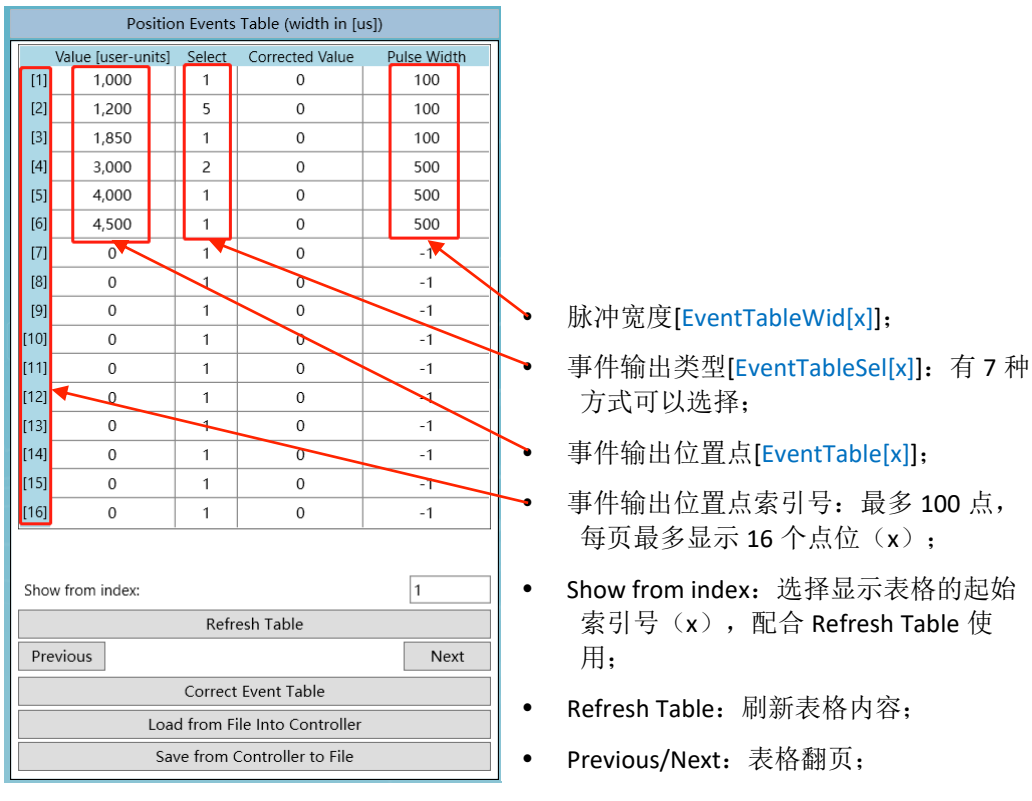

- Correct Event Table[EventCorrect]( 仅当 EventTableSrc=1 时使用): 将误差补偿补偿值叠加到位 置点中;
- Load from File Into Controller: 导入本地保存的 Event 表(\*.aef 格式);
- Save from Controller to File: 将 Event 表导出到本地文件(\*.aef 格式);

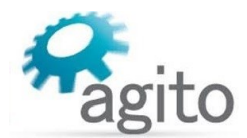

⑪Event Select:选择 PEG 输出信号口

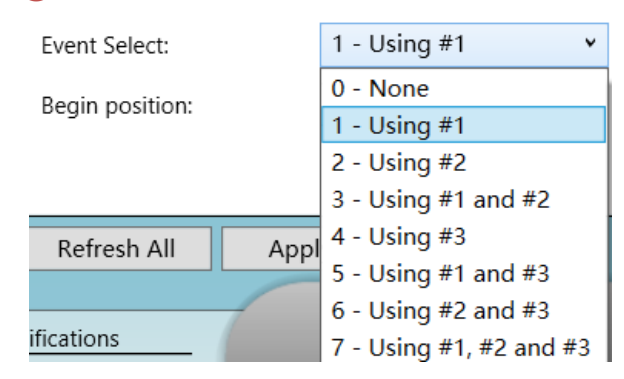

### <span id="page-6-0"></span>**2.2** 操作步骤

第 **1** 步:**I/O** 接线

PEG 使用数字输出信号输出事件, 在使用前根据用户需求连接好数字输出信号(单端或差 分信号),数字输出电气接线部分可参阅《Agito 快速入门手册》中 2.4.2 章节及所使用对 应控制器产品手册中数字输出相关内容,本文档将不再赘述。

#### 第 **2** 步:绑定事件

切换菜单栏到 Discrete ---> Discrete Outputs 界面,将对应的数字输出口绑定轴事件号(如 图示中将 DO\_1 绑定 A 轴 1#事件, DO\_2 也绑定 A 轴 1#事件, DO\_3 绑定 A 轴 2#事件, DO 4 绑定 B 轴 1#事件):

最多可以使用 3 个事件号,同一事件号可以在不同数字输出口重复使用, 使用时注意应用 轴;

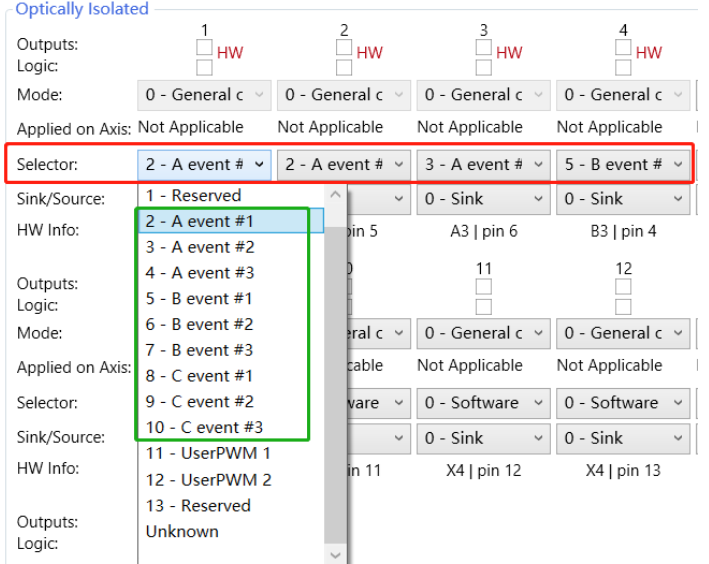

#### 第 **3** 步:配置 **PEG** 参数

切换菜单栏到 FEEDBACK ---> Feedback Event 界面,根据本文 2.1 章节的内容设置 Event 参 数,

其中 Event Select 处选择第 2 步中绑定的事件号, 共有 7 种方式(即 1#、2#、3#事件自由 组合)供选择(以下以等间距输出为例):

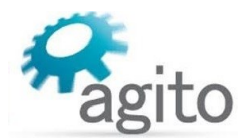

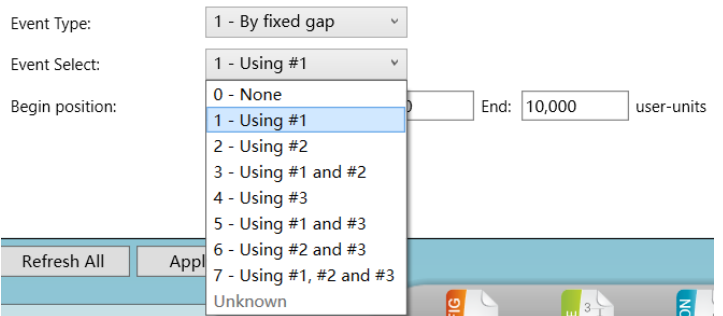

设定事件触发的位置点,值得注意的是 EventGap 的符号,其符号需要和(EventEndPos-EventBegPos)符号相同。

Gap:  $\boxed{2,000}$  $\boxed{0}$ End: 10,000 user-units Begin position:

当选择查表输出时: 表中 Select 中的数字(EventTablsSel[x]) 即表示绑定的事件号, 同 上,共有7种方式选择(即 1#、2#、3#事件自由组合)

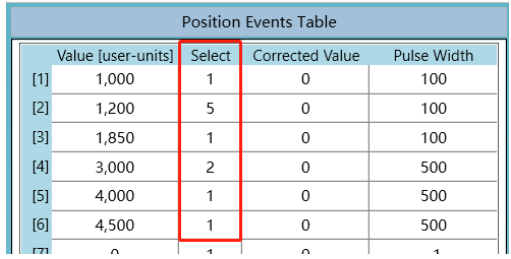

#### 第 **4** 步:开启 **PEG** 功能

将 EventOn 置 1 时将开启 PEG 功能:

Main Encoder Event:

1 - Enable

值得注意的是:当 Event counter 计数达到控制器根据 Gap 和起始、停止位置计算的总 数时,EventOn 将自动置 0-Disable;

 $_{\small \vee}$ 

例如下图示中,根据所设定的 EventBegPos、EventGap、EventEndPos 所计算出来总的计数是 5 (即分别在位置 1000、1500、2000、2500、3000 共 5 个位置), 当 EventCounter 计数达到 5 次 时, PEG 功能将自动关闭(Disabled);

如电机当前位置(Pos)处于 EventBegPos 和 EventEndPos 之间时开启 PEG(EventOn: 0→1)时, EventCounter 值将自动跳到该位置应该累积的次数值,如开启 PEG 时电机位于 Pos=1800 处时, 此 时 EventCounter 值将自动置为 2, 计数方向和 Gap 方向一致(反向不计数);

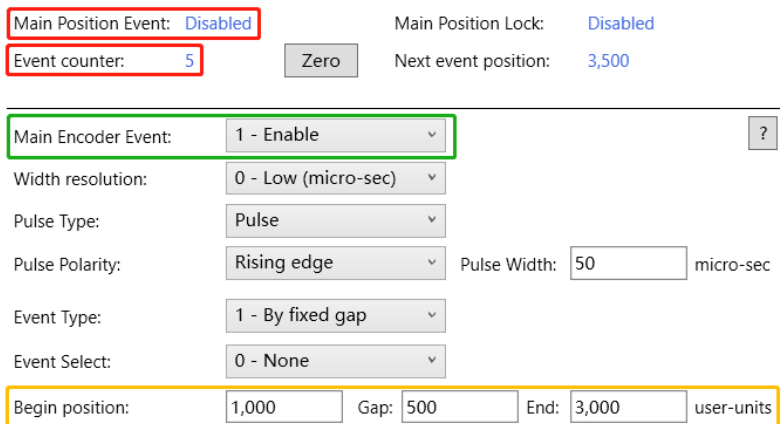

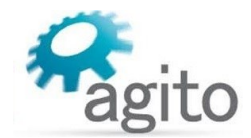

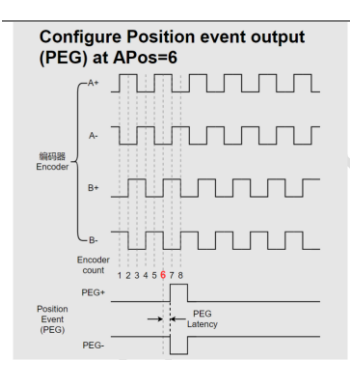

● PEG 性能(延迟): AqB 编码器<1μs Sin/Cos 编码器<10μs

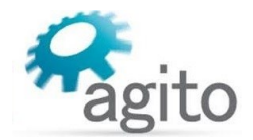

# <span id="page-9-0"></span>**3 Position Lock** 功能使用方法

在使用 PEG 或 Position Lock 功能前, 请确保电机可以按用户需求正常运动, 并且所需的 I/O 信号已正确连接到控制器对应 I/O 端口上正常工作。

## <span id="page-9-1"></span>**3.1** 参数配置界面

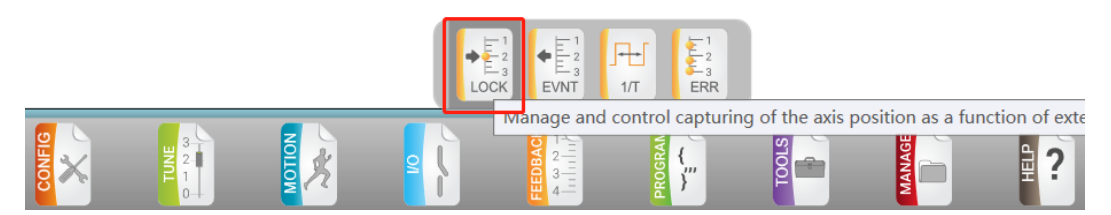

切换菜单栏到 FEEDBACK ---> Feedback Lock 界面如下:

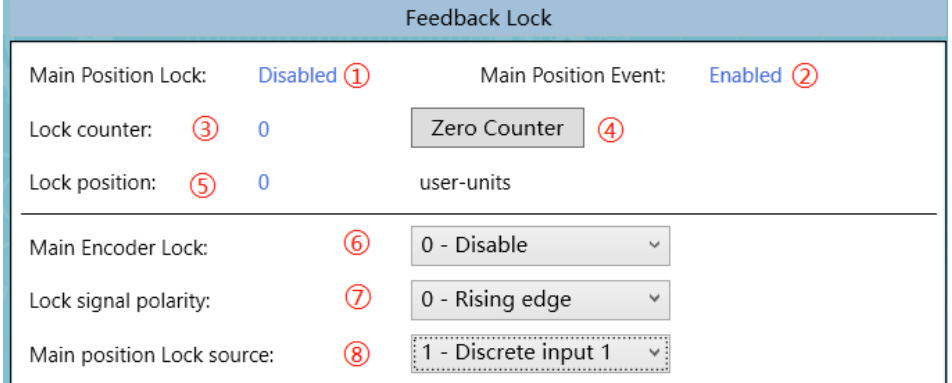

- ①Main Position Lock: 显示当前 Lock 功能状态;
- ②Main Position Event: 显示当前 Event 功能状态(部分版本固件不显示);
- 3Lock counter: Lock 计数;
- 4)Zero Counter: 将 Lock 计数归零;
- ⑤Lock position:显示最近一次锁存的位置信息;
- 6Main Encoder Lock: [LockEn], 0-Disable 关闭 Lock 功能, 1-Enable 开启 Lock 功能;
- ⑦Lock signal polarity: [LockSrc (Sign)], 0-Rising edge 上升沿触发, 1-Falling edge 下降沿触 发;
- ⑧Main position Lock source:[LockSrc (Value)],选择触发信号源,可以选择数字信号(单端 或差分)、编码器 index 信号、Event 事件等;

### <span id="page-9-2"></span>**3.2** 操作步骤

第1步: 设置信号参数

根据 3.1 章节介绍设置 Position Lock 相应参数;

第 **2** 步:开启 **Lock** 功能

将 LockEn 置 1-Enable 将开启 Position Lock 功能;

Main Encoder Lock:

1 - Enable

V

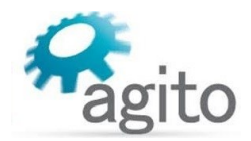

# <span id="page-10-0"></span>**4** 关键字介绍

Agito 关键字不仅可以在 PCSuite Terminal 终端及 IDE 编程环境使用, 也可用于用户通过字符串 或 ASCII 通讯使用。

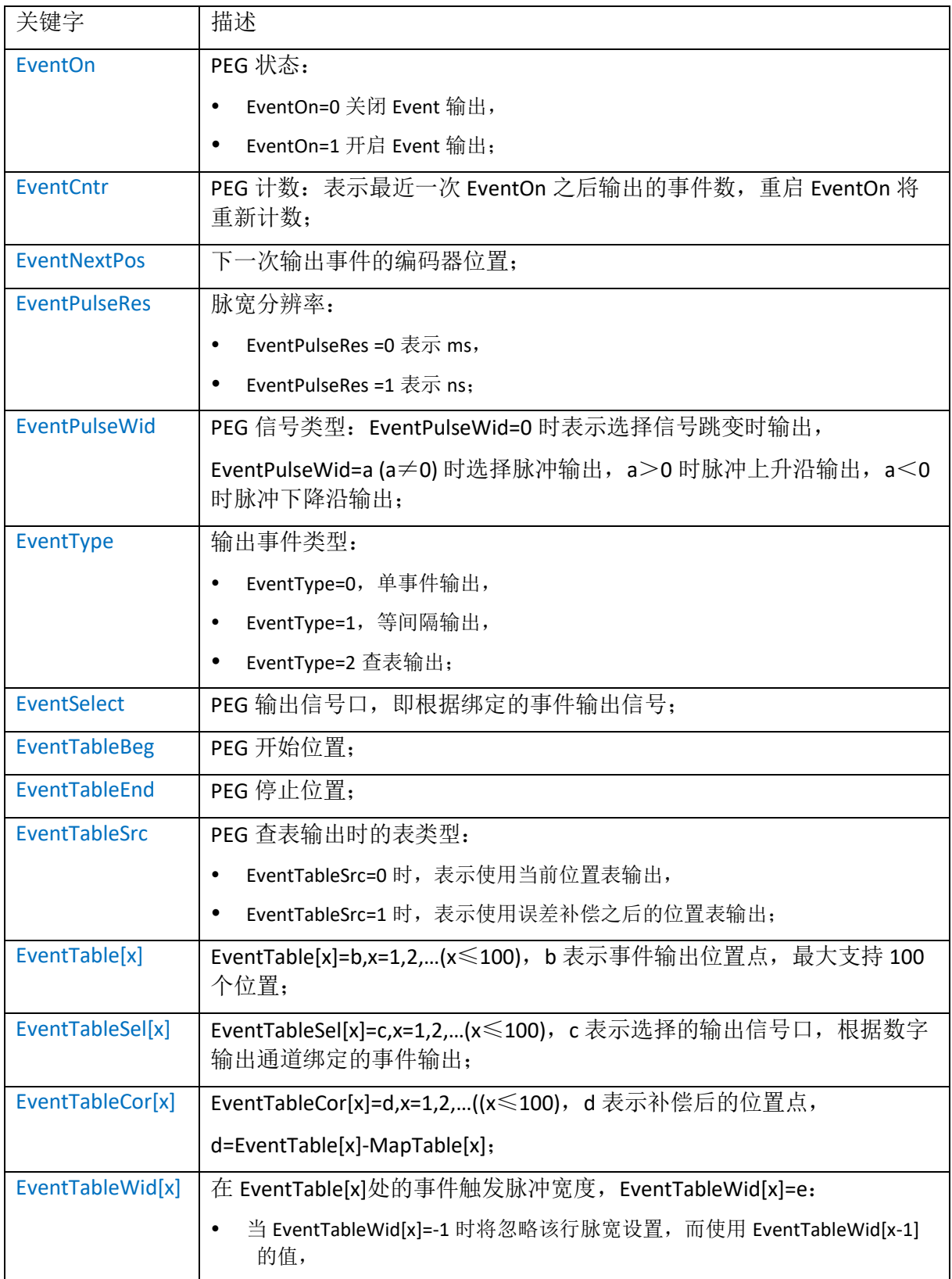

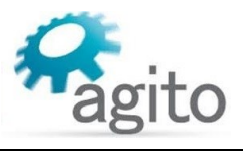

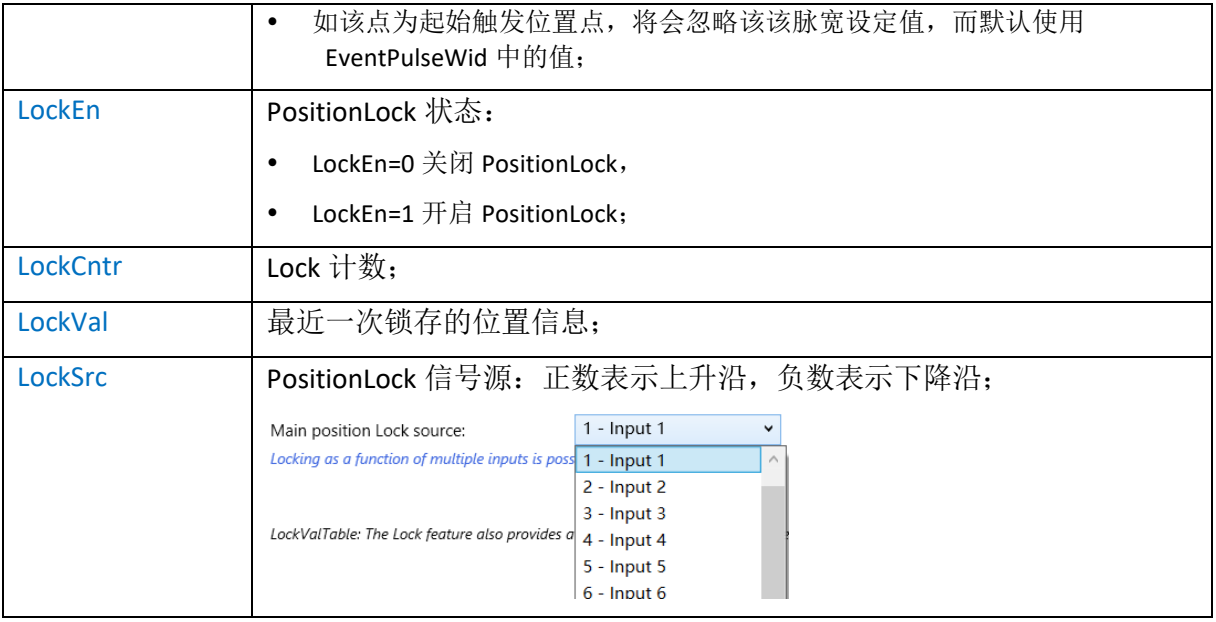

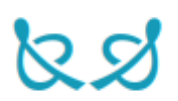